## USB-CAB

## USB-CAB INSTRUCTIONS

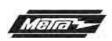

For installation and operation instructions, please go to: www.axxessinterface.com (http://www.axxessinterface.com/) and click on the "Firmware Downloads" tab

- 1. Download the webxxpress updater program from www.axxessinterface.com.
- Once downloaded double click the webxxpress program icon located on your desktop and follow prompts. (note: For windows Vista users right click on icon and click "run as administrator").
- Once installed connect the USB-CAB to your computer (sold separately) and follow prompts to install drivers. (Note: not all computers will need to do this).
- Once drivers are installed open the USB bootloader program which is located in the "all program" section of your start menu.
- Open up the Axxess interface box that needs to be updated to access the 4-pin serial port on the circuit board.
- 6. With the USB boot loader program opened, click "update unit board". When prompted, plug the USB-CAB into the 4-pin serial port of the Axxess interface and the board will begin to update to the latest version.

1-800-221-0932 www.metraonline.com © COPYRIGHT 2007-2009 METRA ELECTRONICS CORPORATION REV. 05/06/09 INSTUSB-CAB

## USB-CAB

## **USB-CAB INSTRUCTIONS**

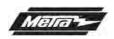

For installation and operation instructions, please go to: www.axxessinterface.com (http://www.axxessinterface.com/) and click on the "Firmware Downloads" tab

- 1. Download the webxxpress updater program from www.axxessinterface.com.
- Once downloaded double click the webxxpress program icon located on your desktop and follow prompts. (note: For windows Vista users right click on icon and click "run as administrator").
- Once installed connect the USB-CAB to your computer (sold separately) and follow prompts to install drivers. (Note: not all computers will need to do this).
- Once drivers are installed open the USB bootloader program which is located in the "all program" section of your start menu.
- Open up the Axxess interface box that needs to be updated to access the 4-pin serial port on the circuit board.
- 6. With the USB boot loader program opened, click "update unit board". When prompted, plug the USB-CAB into the 4-pin serial port of the Axxess interface and the board will begin to update to the latest version.